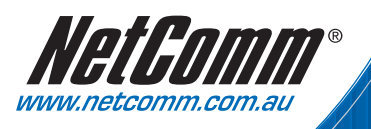

# **Quick Start Guide**

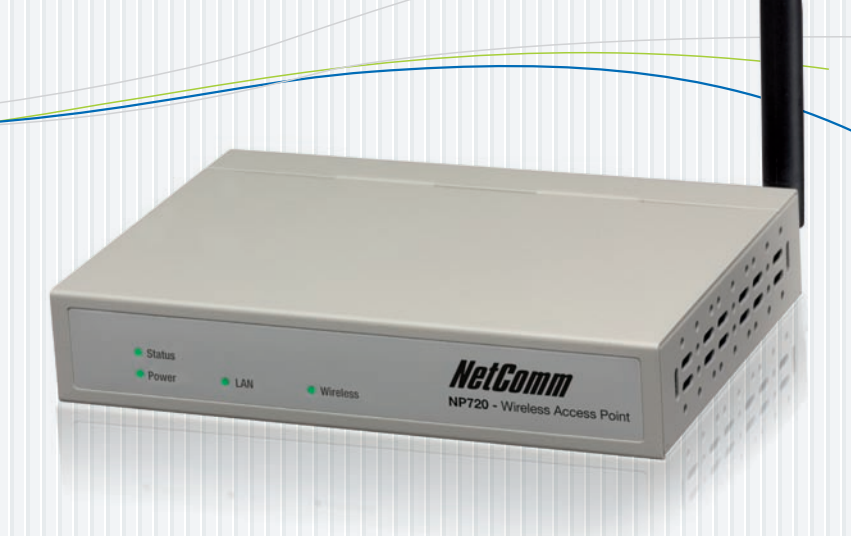

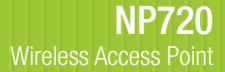

# 1. Introduction

## **Package Contents**

The following items should be included:

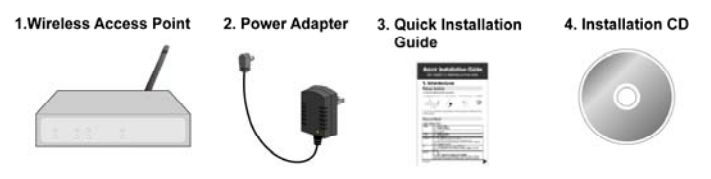

If any of the above items are damaged or missing, please contact your dealer immediately.

## **Physical Details**

### **Front Panel LEDs**

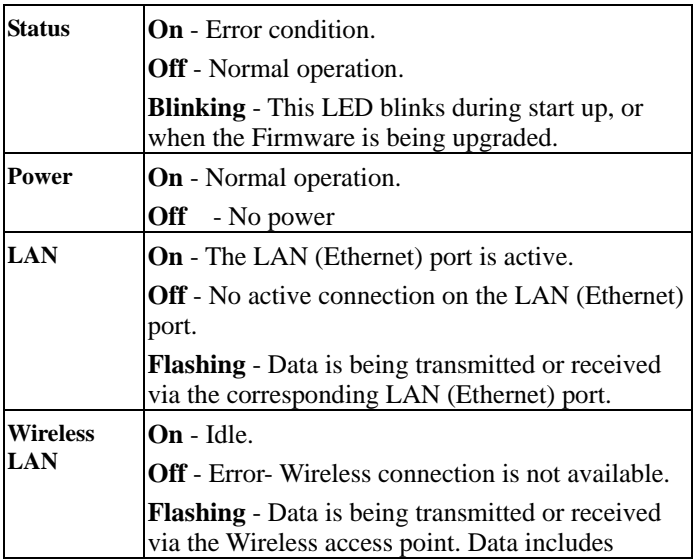

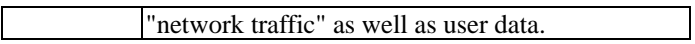

### **Rear Panel**

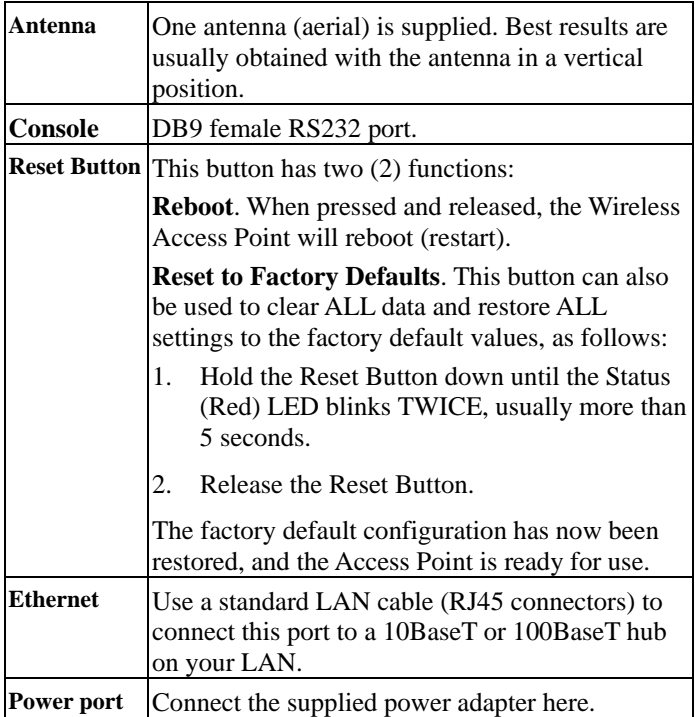

# 2. Installation

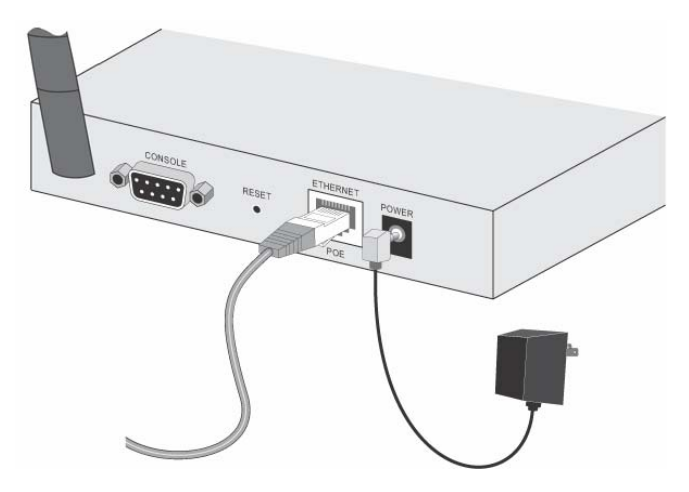

- 1. Select a suitable location for the installation of your Wireless Access Point. To maximize reliability and performance, follow these guidelines:
	- Use an elevated location, such as wall mounted or on the top of a cubicle.
	- Place the Wireless Access Point near the center of your wireless coverage area.
	- If possible, ensure there are no thick walls or metal shielding between the Wireless Access Point and Wireless stations.
- 2. Use a standard LAN cable to connect the "Ethernet" port on the Wireless Access Point to a 10/100BaseT hub on your LAN.
- 3. Connect the supplied power adapter to the Wireless Access Point and a convenient power outlet, and power up.

### **Note:**

To use PoE (Power over Ethernet), the Wireless Access Point should be connected as shown below, rather than using steps 2 and 3 above.

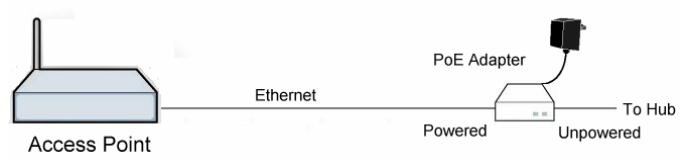

- 4. Check the LEDs:
	- The **Status** LED should flash, then turn OFF.
	- The **Power**, **Wireless LAN**, and **LAN** LEDs should be ON.

## 3. Access Point Setup

The default settings are:

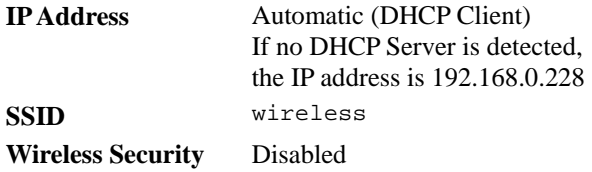

If you need to change these, follow this procedure.

1. Check the Wireless Access Point to determine its *Default Name*. This is shown on a label on the base or rear, and is in the following format:

SCxxxxxx

xxxxxx is a set of 6 Hex characters  $(0 \sim 9$ , and  $A \sim F$ ).

2. Use a PC which is already connected to your LAN, either by a wired connection or another Access Point.

- Until the Wireless Access Point is configured, establishing a Wireless connection to it may be not possible.
- If your LAN contains a Router or Routers, ensure the PC used for configuration is on the same LAN segment as the Wireless Access Point.
- 3. Start your Web browser.
- 4. For the *Address* enter "HTTP://" and the *Default Name* of the Wireless Access Point

e.g. HTTP://SC2D631A

- 5. You should then see a login prompt, which will ask for a *User Name* and *Password*. Enter **admin** for the *User Name*, and **password** for the *Password*. These are the default values. If they are changed, use the current values.
- 6. You will then see the *Status* screen, which displays the current settings and status.
- 7. Check the following screens, and configure as necessary for your environment. Use the on-line help if necessary.
	- **Access Control** MAC level access control.
	- **System** Identification, location, and Network settings.
	- **Wireless** Basic & Advanced.
- 8. You may also wish to set the admin password and administration connection options. These are on the *Admin Login* screen accessed from the **Management** menu.
- 9. Use the **Apply/Restart** button on the menu to apply your changes and restart the Wireless Access Point.
- 10. Setup of the Wireless Access Point is now complete.

# 4. Client (PC) Configuration

## **WEP/WPA-PSK Mode**

Each Wireless Station must have the same settings as the Wireless Access Point.

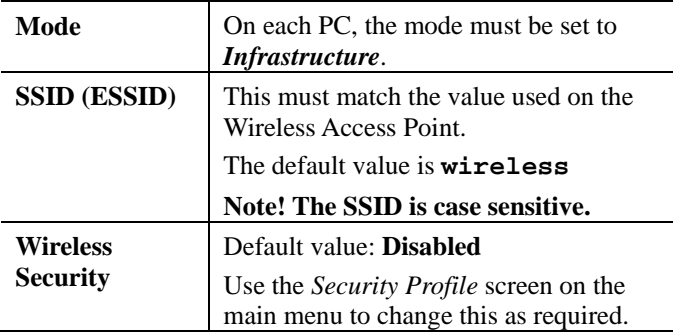

### **802.1x Mode**

Using 802.1x requires extensive configuration. See the user manual for details.

#### Product Warranty

NetComm products have a standard 12 months warranty from date of purchase. However some products have an extended warranty option, via registering your product online at the NetComm website www.netcomm.com.au. Refer to the User Guide for complete product warranty conditions, limitations of warranty and other legal and regulatory information.

#### Contact Information

If you have any technical difficulties with your product, please do not hesitate to contact NetComm's Customer Support Department.

#### Email: support@netcomm.com.au

#### www.netcomm.com.au

Note: NetComm Technical Support for this product only covers the basic installation and features outlined in the Quick Start Guide. For further information regarding the advanced features of this product, please refer to the configuring sections in the User Guide or contact a Network Specialist.

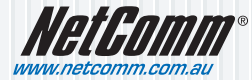

**NetComm Limited** ABN 85 002 490 486<br>PO Box 1200, Lane Cove NSW 2066 Australia PO Box 1200, Lane Cove NSW 2066 Australia **E** – sales@netcomm.com.au **W** – www.netcomm.com.au